## サーフェス面を用いた押し出し

旭川高専 システム制御情報工学科 5年 川尻虎楠 2021/12/9

# 面への押し出しとは

• 前スライドで説明した「分割・削除」で作成した ソリッドモデルを面への押し出しを用いることで簡単に 作成する。

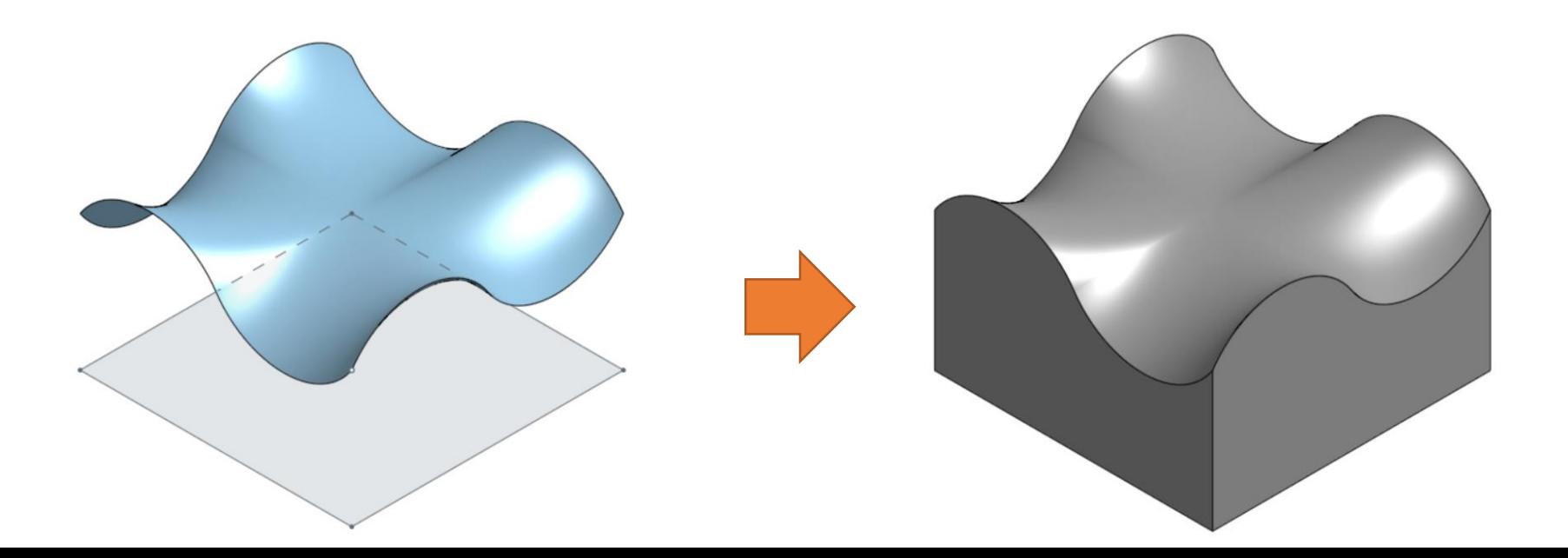

## はじめに

• 今回は前回と同様のモデル「波打つ地面」を設計する。

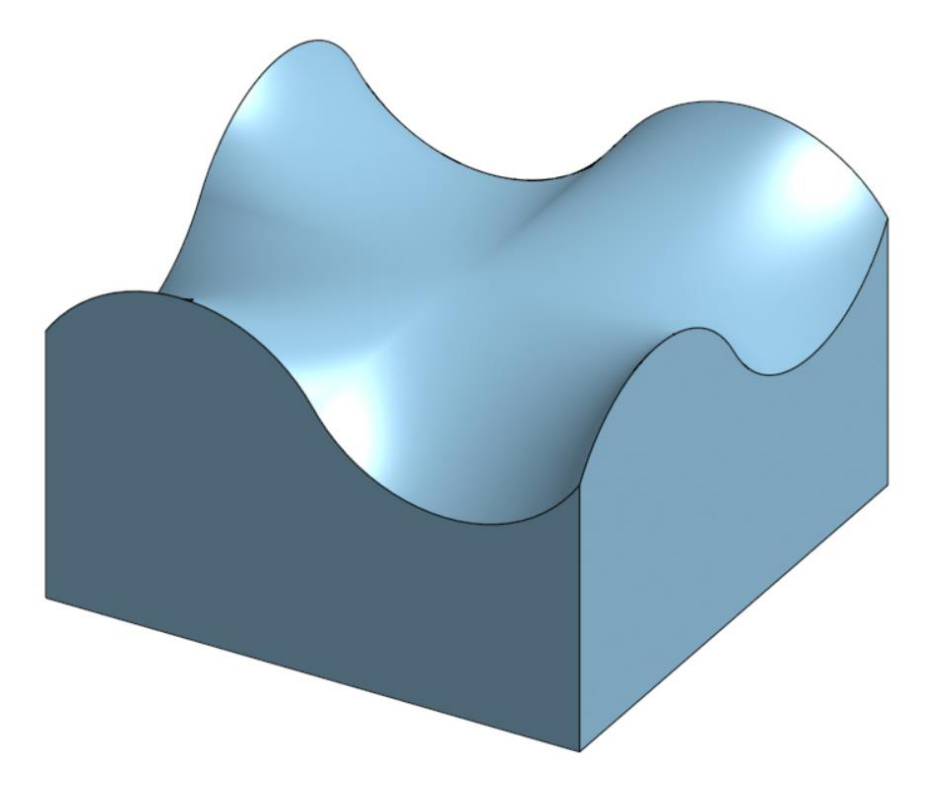

作成を始める

### • 新しくモデルを作成するために「作成」→「ドキュ メント」をクリックし、好きな名前で保存する。

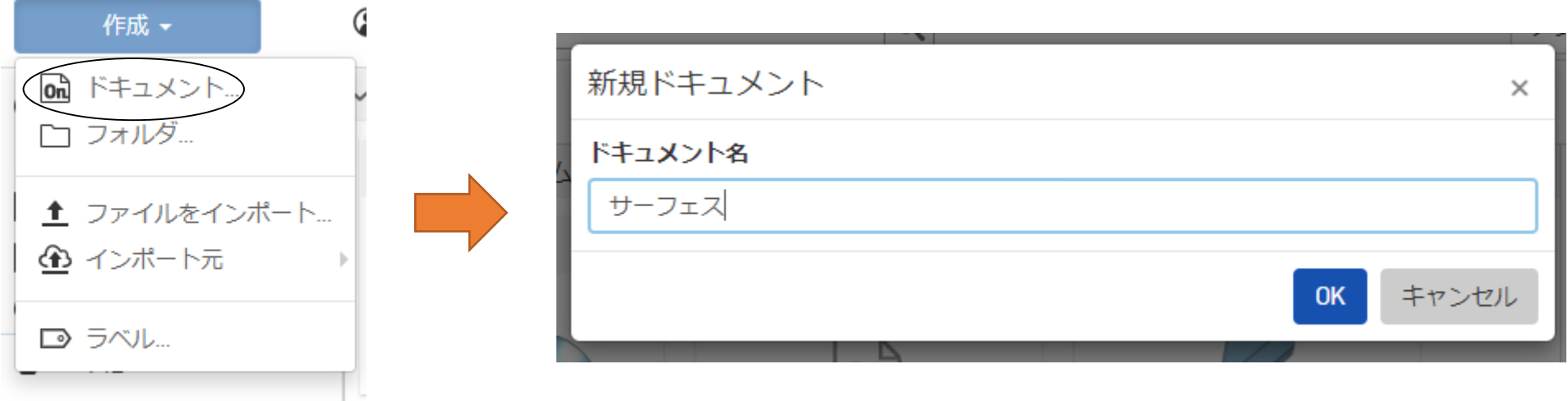

# 平面を増やす①

• 今回使用する「サーフェス」は4点を線で繋ぐ必要が あるため「フィーチャー」から「Front」を右クリック しオフセット平面を選択する。

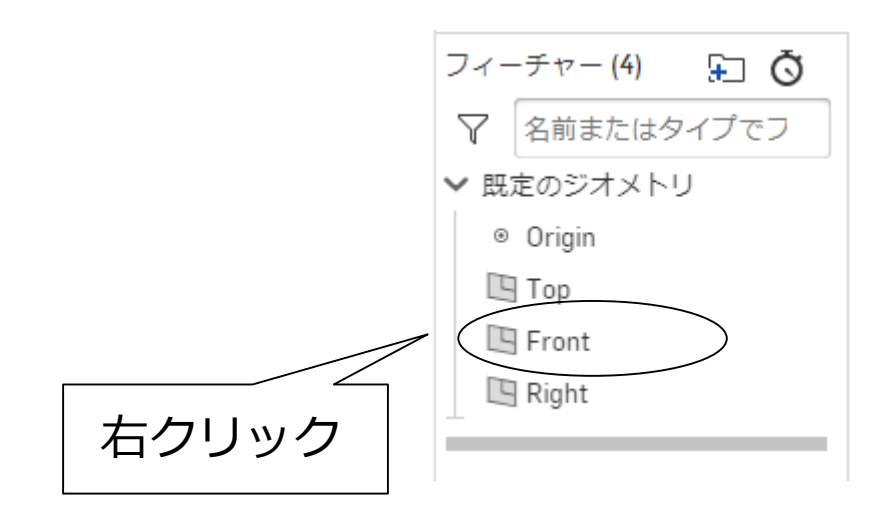

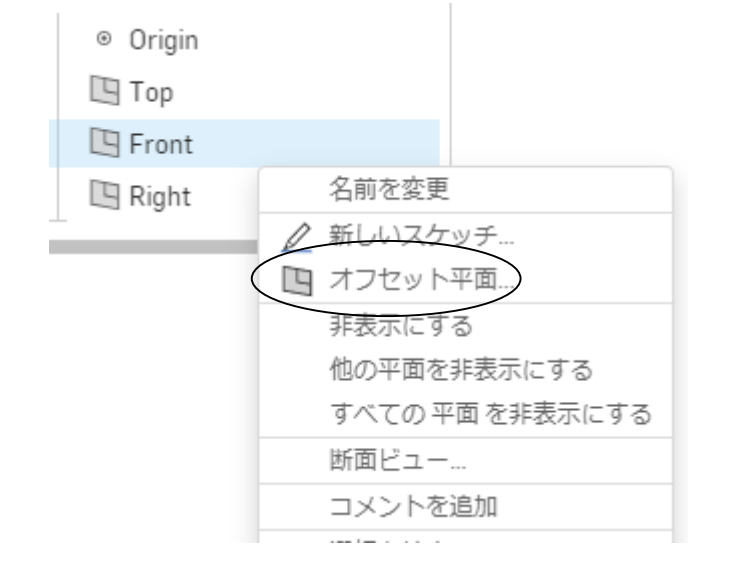

## 平面を増やす②

- 下のような詳細設定が出てくるためオフセット距離 を25㎜に設定する。
- 同様にもう一度サーフェス平面を選択し右図の矢印

マークを押すことで反対側にも設置する。

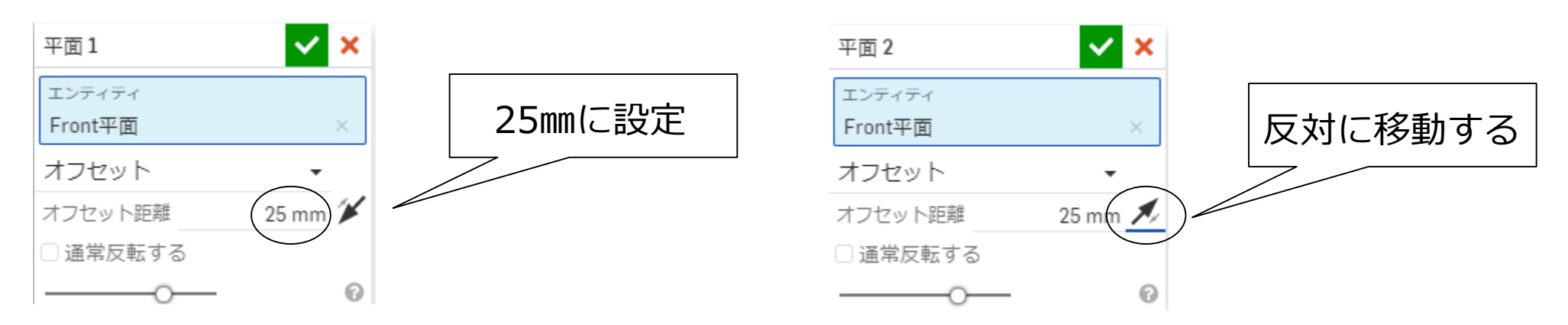

## 平面を増やす③

### • 同様に「Right平面」にも同じ寸法で平面3、4を設

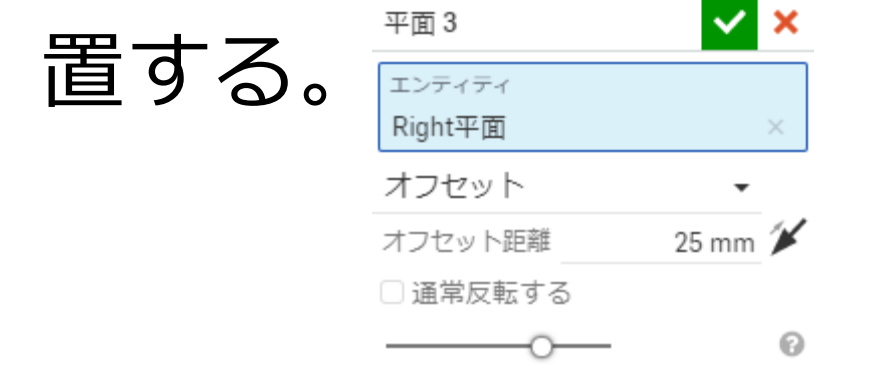

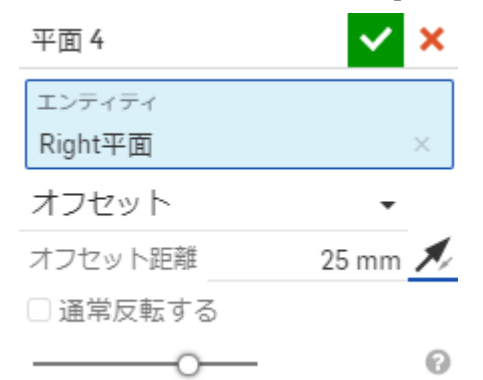

• これで今回使用する平面の準備ができた。

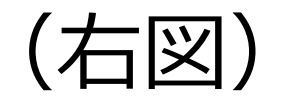

スケッチをする①

• スケッチ面を見やすくするために「フィーチャー」 から「Front」や「Right」,「Top」の眼鏡マークを 押すことで平面を非表示にする。

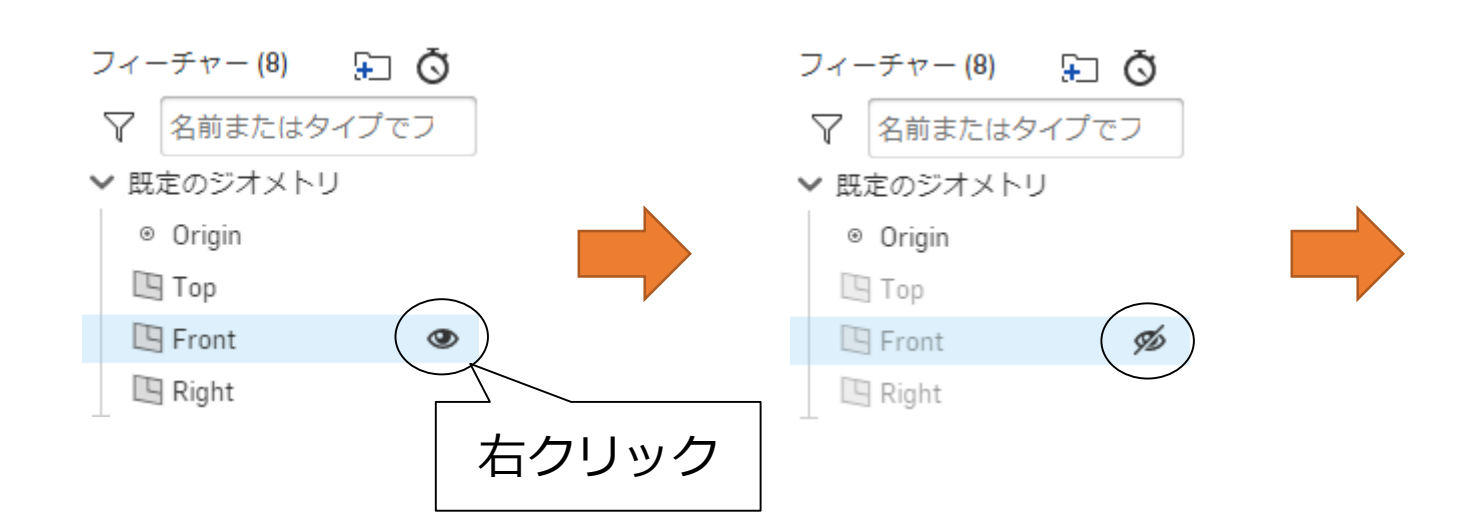

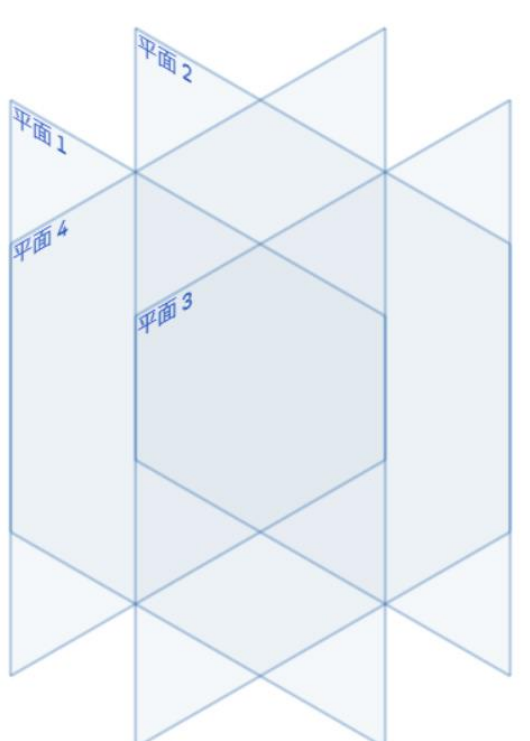

スケッチをする②

• スケッチを始めるために「スケッチする」を選択し、 スケッチ平面を「平面1」に設定する。

 $\mathbb{Z}^2$ 

$$
\qquad \qquad \land \qquad \qquad \overbrace{\text{L27--193}} \qquad \qquad \text{L2.12--10}
$$

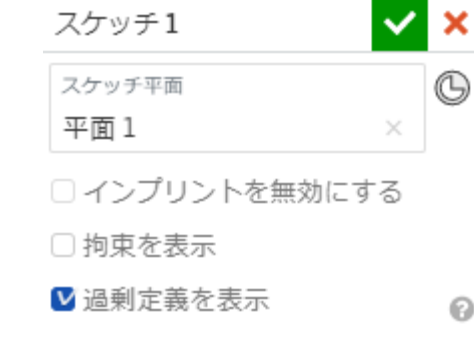

• スケッチ面を正面に向けるために「平面1」 で左クリックをし、「に垂直に表示」を選択。

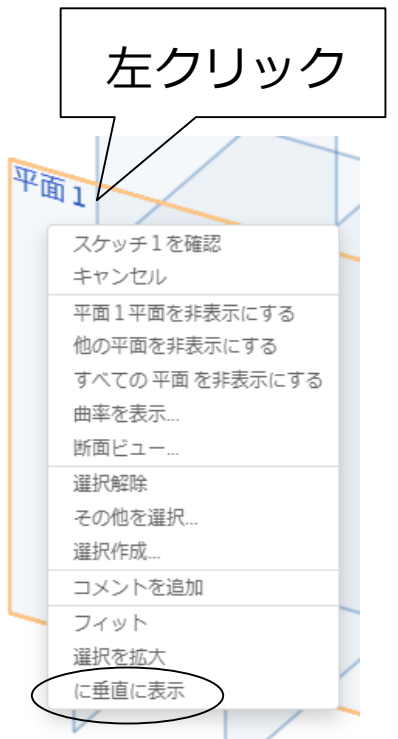

スケッチをする③

• スケッチ面が正面を向いたらいよいよスケッチを始 めていく。今回は波打つ面を作っていくので上のバー から三点円弧を選択する。

#### 

• まずは原点から平行線が出るようにカーソルを左に 持っていき適当な場所で左クリックする。

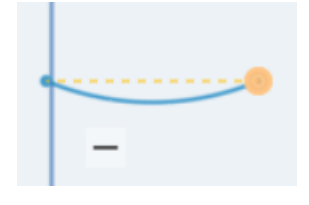

スケッチをする④

- クリックをすると半径の寸法指定が設定可能なので 下図のような画面で「15㎜」と入力する。
- 反対側に右側でも同じことを繰り返し下側に円弧が できるようにスケッチする。

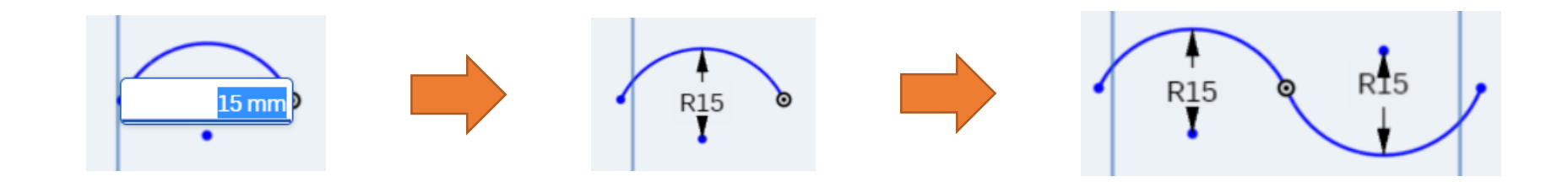

スケッチをする⑤

次に上のバーの「寸法」をクリックすると寸法指定 が設定可能になる。

▼ 国 田 ▼ 配 ▼ マ ア ) メ >

• 図のように円弧の横寸法の2点を右クリックし、 「25㎜」と入力する。

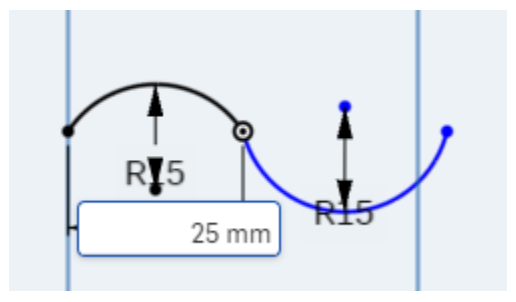

スケッチをする⑥

- 加えて2つの円弧の寸法も「50㎜」に設定する。
- 同様に今までの作業を「平面2,3,4」でも繰り返 し行い図のようにスケッチする。

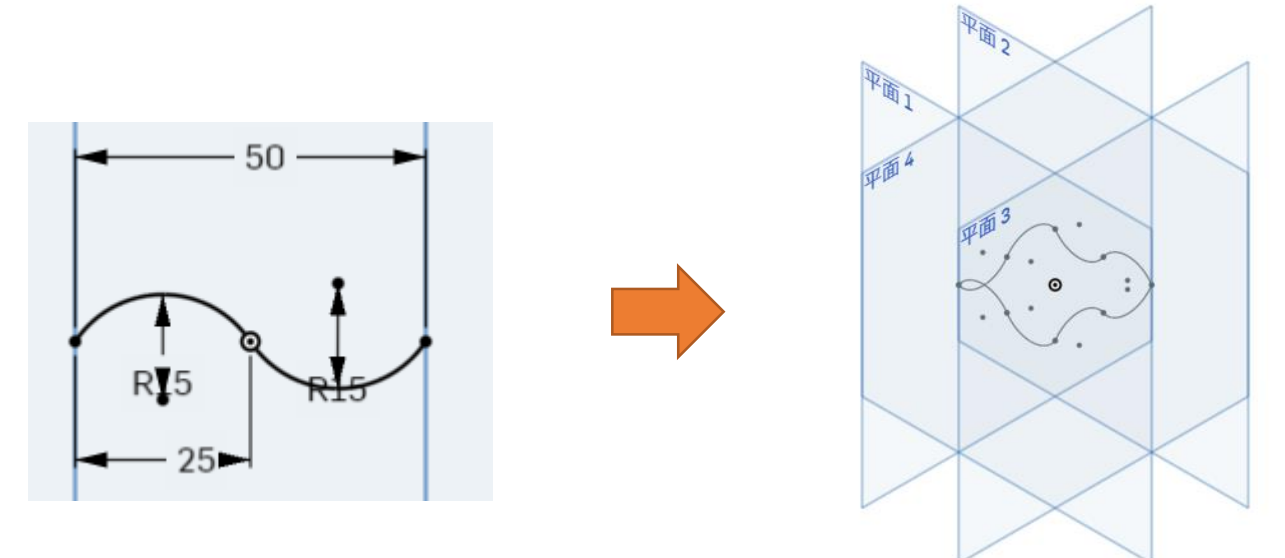

フィルをつける①

• 続いていよいよスケッチに肉付けをする。 前回同様、上のバーから「平面」を選択し その中にある「フィル」を選択する。

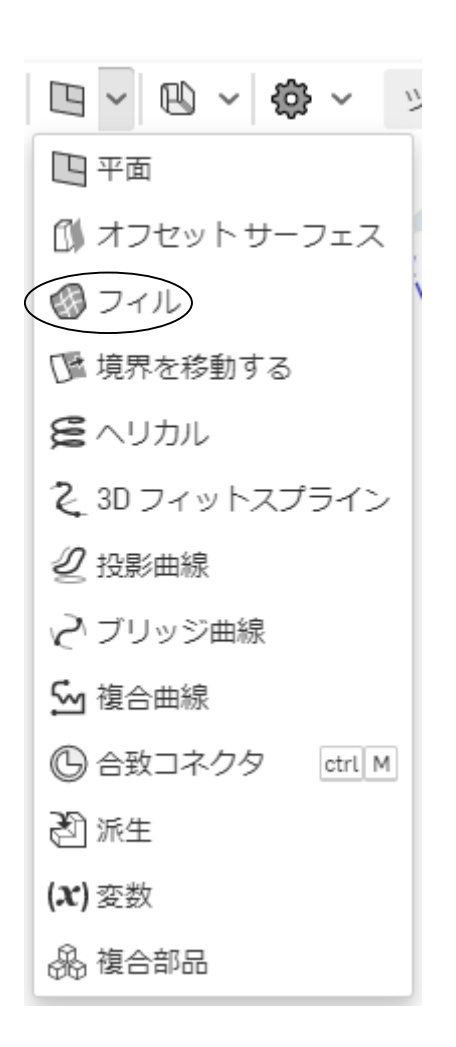

フィルをつける②

• 「フィル」の選択画面に移るので先ほど作ったすべ てのスケッチを選択し、最後に「チェックマーク」を クリックすると図のようになる。

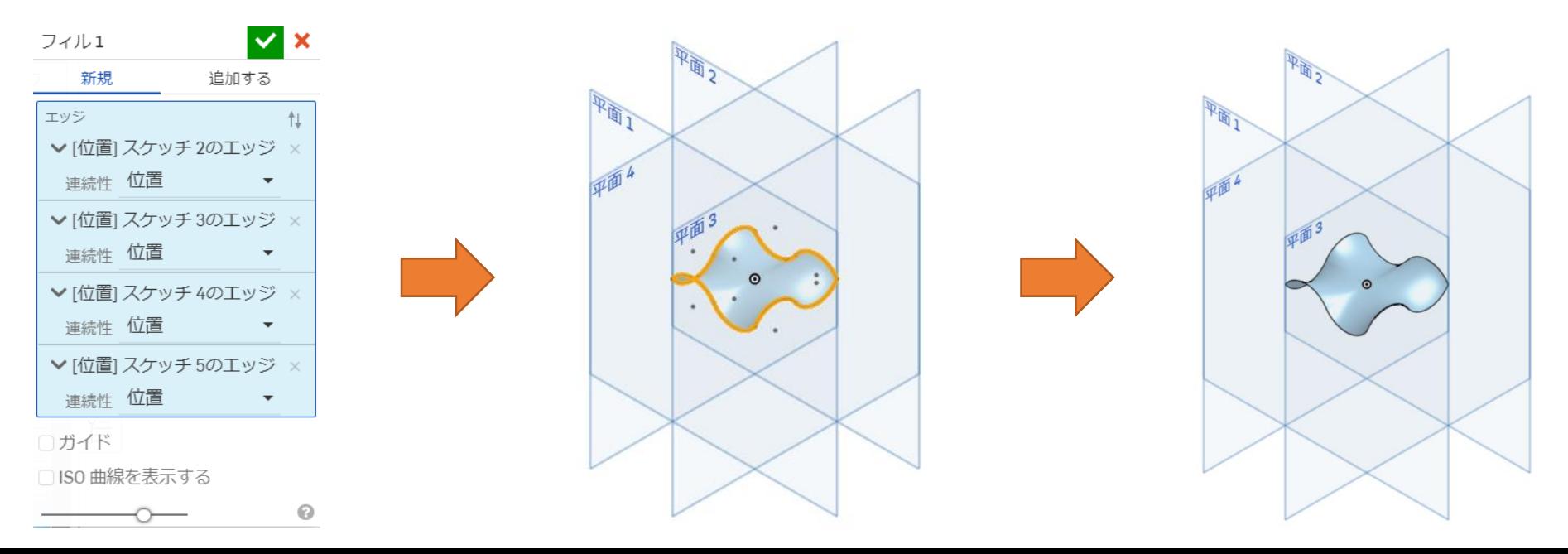

## サーフェス面を用いて押し出しする①

• 続いてサーフェス面を用いて「押し出し」するために 必要な面をスケッチしていく。今回はサーフィスを基準 に作成しているため新しい平面を追加する必要がある。 したがって、「Top」から下向きに「25㎜」の平面を設

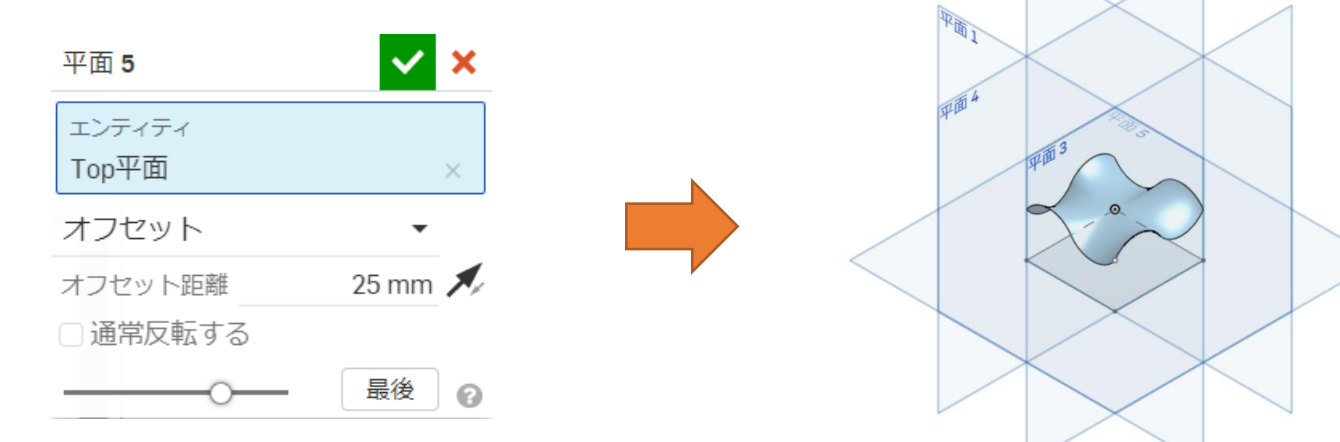

定する。

### サーフェス面を用いて押し出しする②

• 次に今作った平面をスケッチ平面に設定し、下図の バーから「中心長方形」を選択する。

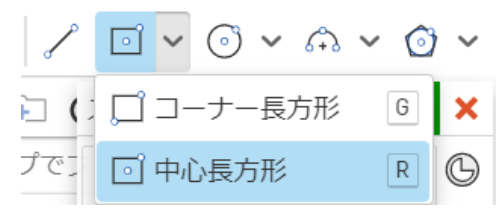

• 原点からカーソルを左上に持っていき適切な場所で クリックし、縦横「50㎜」の正方形をスケッチする。

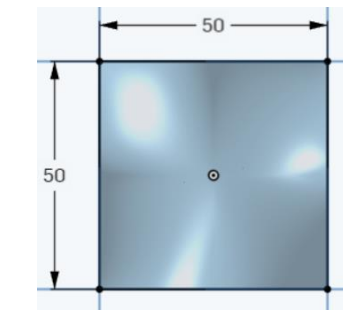

### サーフェス面を用いて押し出しする③

• 次に今作ったスケッチを「押し出し」する。 先ほど作った面を選択し、「ブラインド」から「パーツ へ」に変更し、先程作ったサーフィスも選択する。

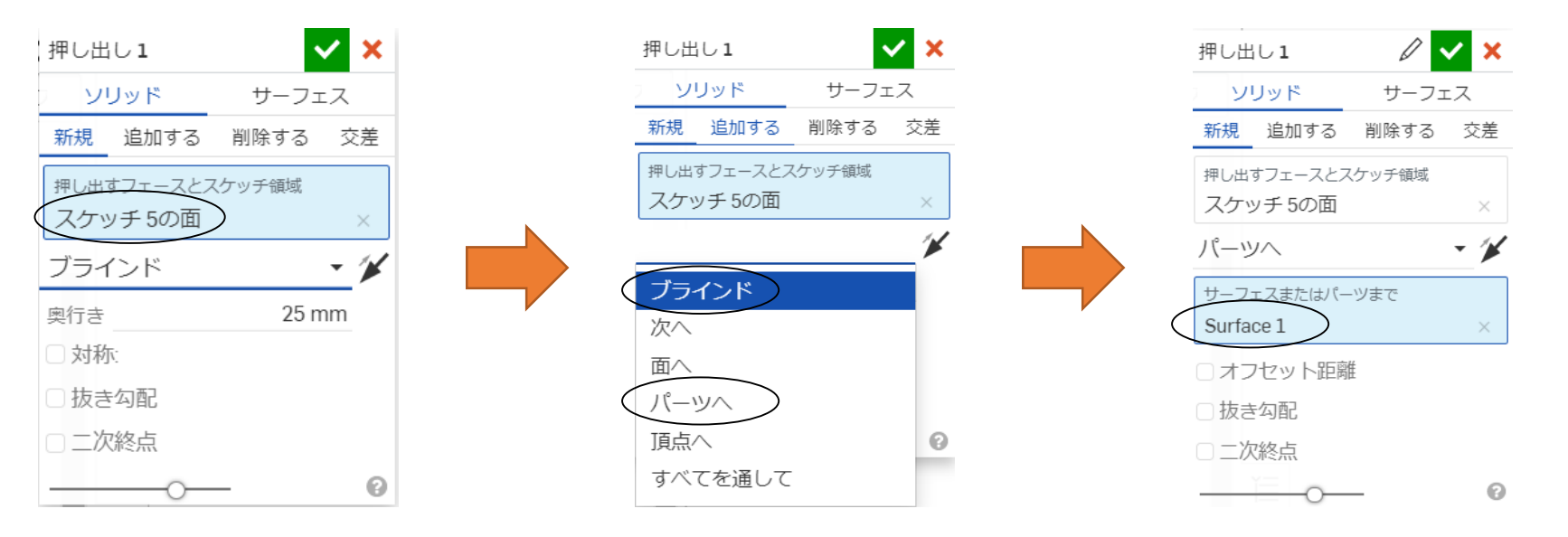

### サーフェス面を用いて押し出しする④

• すべて選択したら「チェックマーク」を押すことで 波打った面を前回より簡単に作成することができる。

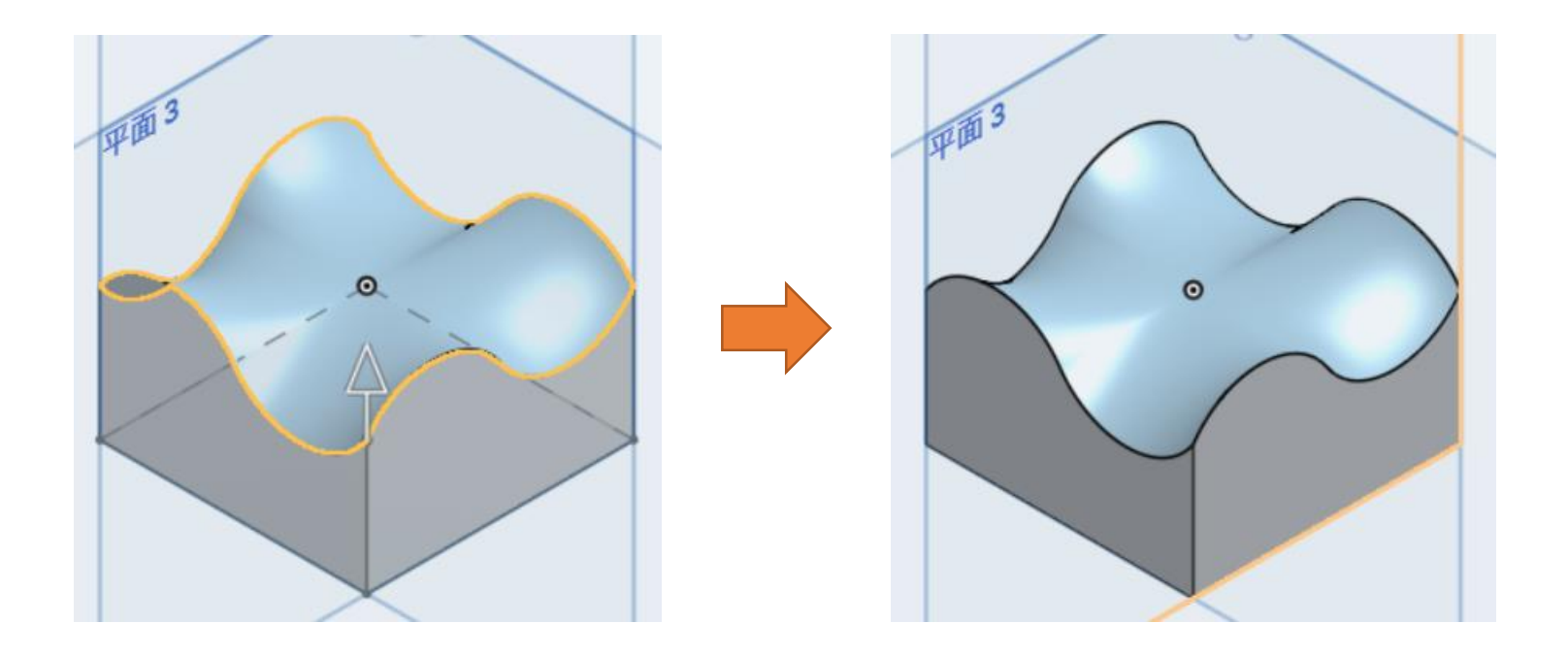

## 完成

• 最後に先ほどと同様に「平面1,2,3,4」と 「Origin」の横にある眼鏡マークを押し面だけが残る 形にし完成である。

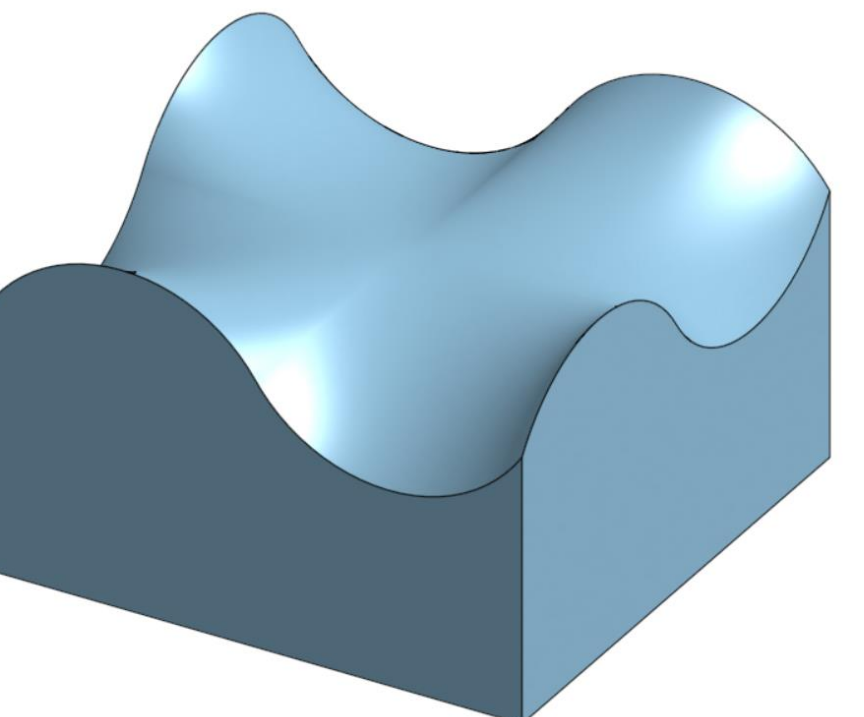